#### Step one, Register!

- **In order to participate in the meeting you must register for the webinar, the same link will work for all 4 days.** Those who call in without registering will not receive an access code or audio pin, meaning there will be no way for us to "unmute" you.
- If you do not register for the webinar, **you will not be able to comment or participate in the meeting.**
- **IMPORTANT: When registering, Commissioners, proxies, Council members and other Board participants, should place a 00 prior to their names (e.g., 00Toni Kerns)**

# How to Register

• Register for the Webinar:

<https://attendee.gotowebinar.com/register/4182611915717793807>

• Webinar ID: 647-565-931. After clicking the link, you should see a screen like this.

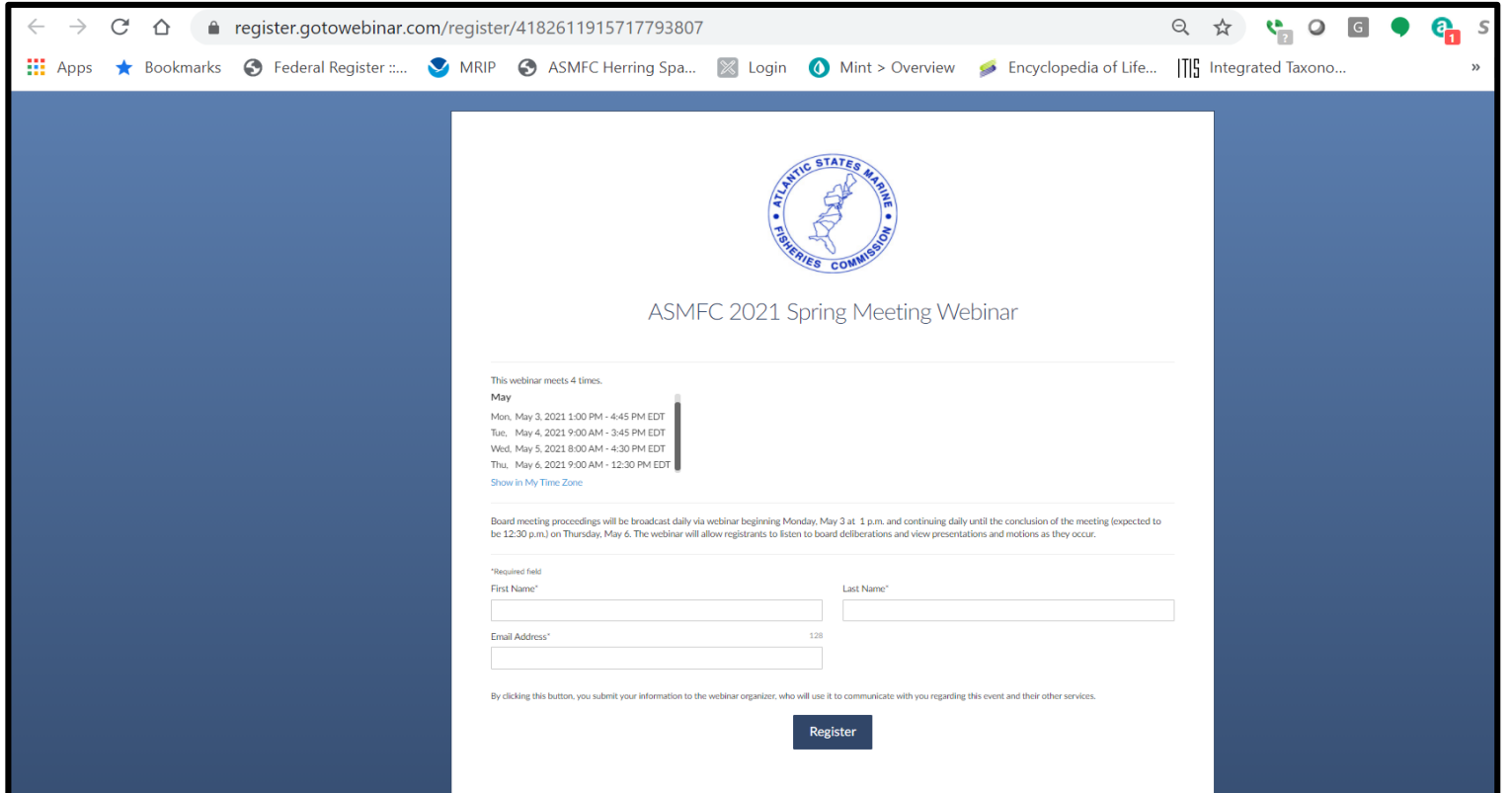

• Fill in your name (preceded by 00) and email, and click register.

## Registration Confirmation

- Webinar Registration
- After you click register, you should see a page saying you are registered (example below).

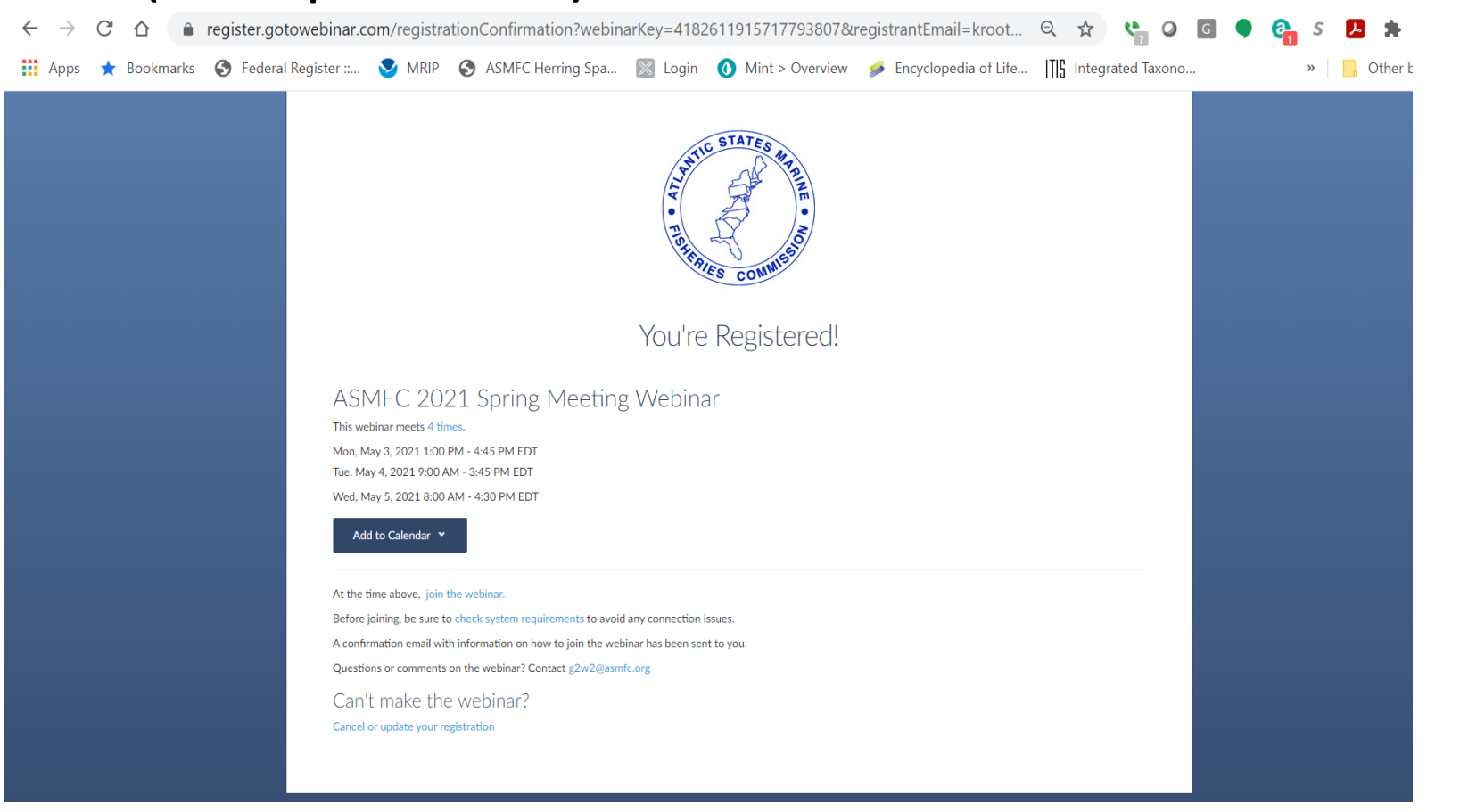

# Joining the Webinar

- Check your email (the one you registered with)
- You should see an email from "Webinar Staff 2".
- **Be sure to save this email and use it to access the webinar for the duration of the meeting**
- On the day of the meeting, go to the email and Click "Join Webinar"
- **Your registration link is unique to you. Please do not share it with anyone else!**

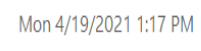

Webinar Staff 2 <customercare@gotowebinar.com>

[External] ASMFC 2021 Spring Meeting Webinar Confirmation

To Kirby Rootes-Murdy

If there are problems with how this message is displayed, click here to view it in a web browser

Thank you for registering for "ASMFC 2021 Spring Meeting Webinar".

Board meeting proceedings will be broadcast daily via webinar beginning Monday, May 3 at 1 p.m. and continuing daily until the conclusion of the meeting (expected to be 12:30 p.m.) on Thursday, May 6. The webinar will allow registrants to listen to board deliberations and view presentations and motions as they occur.

Please send your questions, comments and feedback to: g2w2@asmfc.org

#### **How To Join The Webinar**

This webinar meets 4 times. Mon, May 3, 2021 1:00 PM - 3:30 PM EDT Tue, May 4, 2021 9:00 AM - 3:45 PM EDT Wed, May 5, 2021 8:00 AM - 4:30 PM EDT Thu, May 6, 2021 9:00 AM - 12:30 PM EDT Add to Calendar: Outlook® Calendar | iCal® 1. Click the link to join the webinar at the specified time and date:

Join Webinaı

See more about Webinar Staff 2.

# Accessing Control Panel

- In order to access the control panel that will allow you to raise your hand, speak, and ask questions, you may need to expand the panel by pressing the red arrow.
- The panel shown here is collapsed.

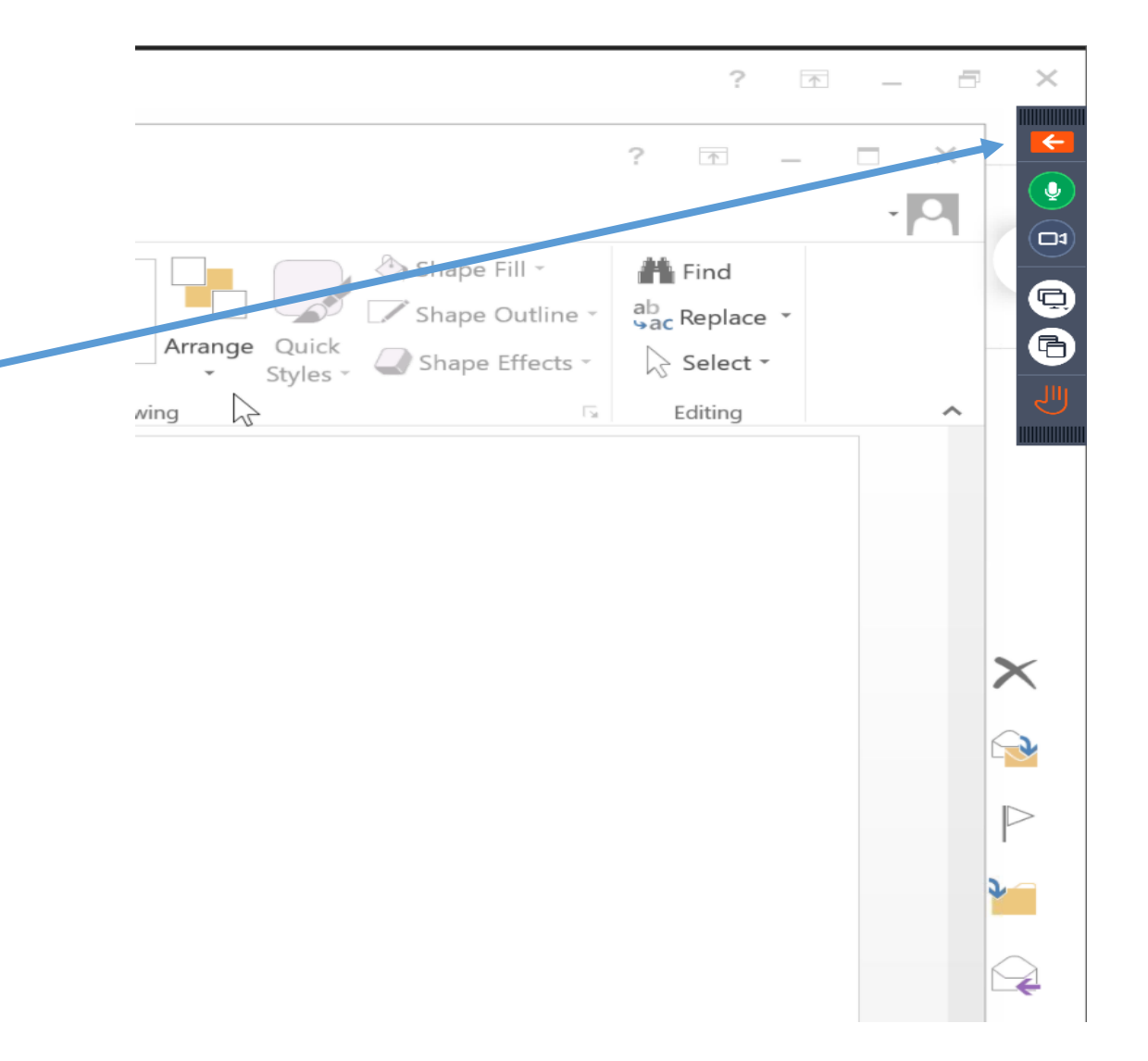

# Accessing Control Panel

• The panel shown here is open.

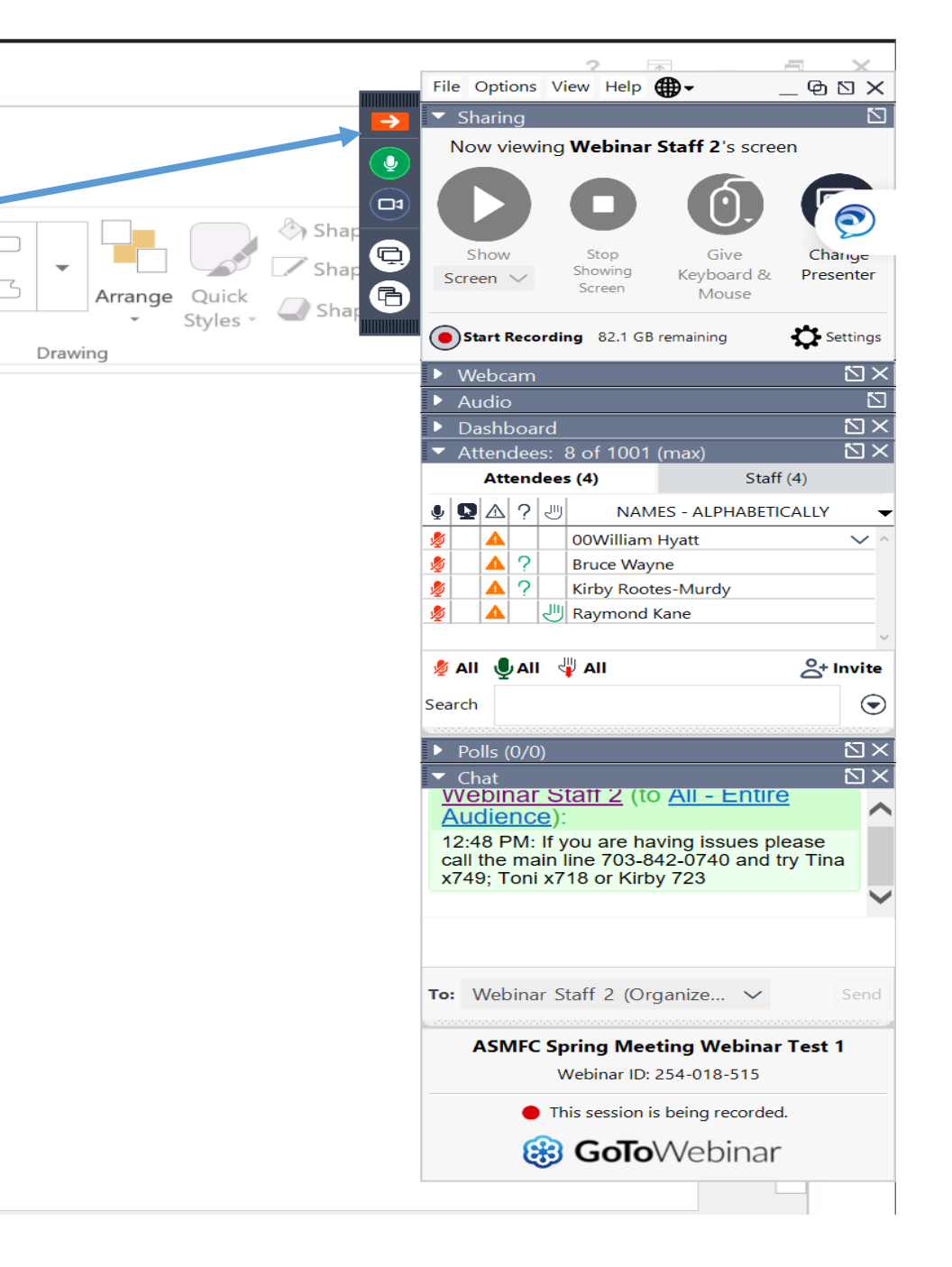

 $\supset$ 

# Audio Settings

Once you log in, you will have to choose how you want to listen in and speak at the meeting.

Choices:

1. Computer Audio (VOIP) - We recommend you use a headset

2. Phone Audio

Note: either of these options can be used, but **please do not use both at the same time on different devices.** It will create an echo when speaking.

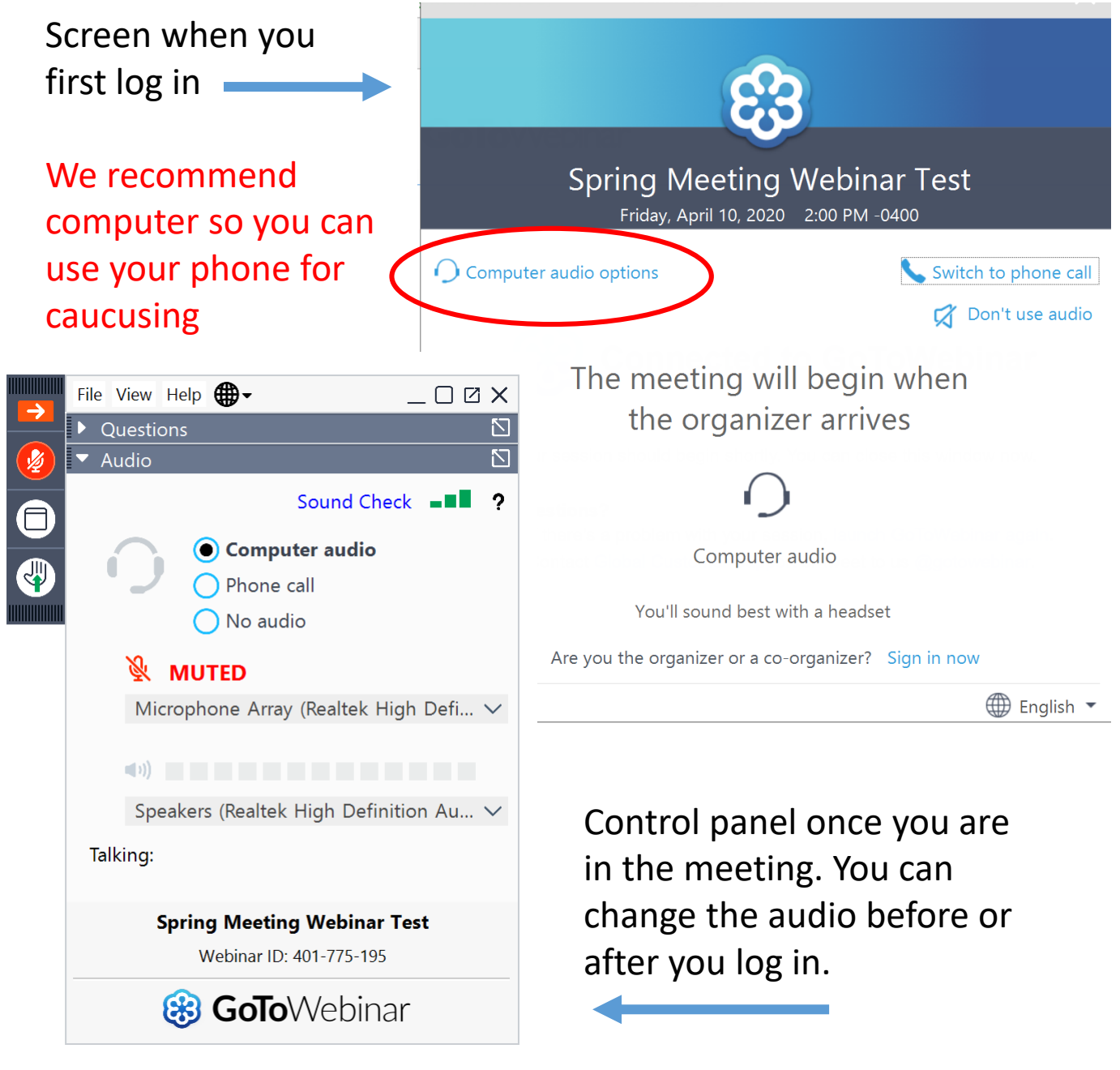

# Using Computer Audio: Recommended

- Once you have joined the webinar:
- Select the microphone and speaker options that correspond with your computer
- You can test your audio if you are having trouble

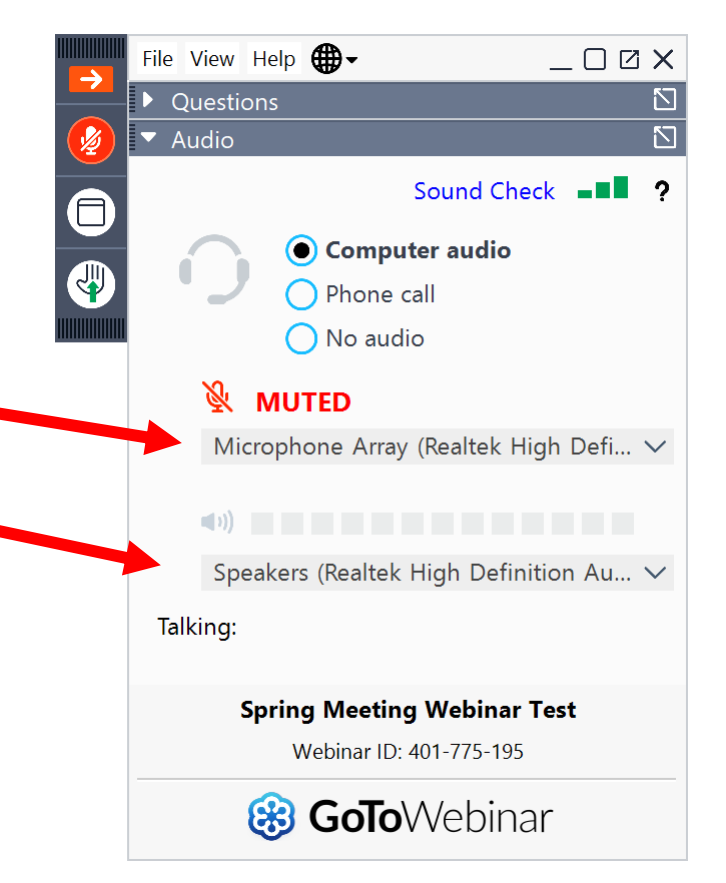

# Using Phone Audio

- In Audio Settings box,
- select "Phone call"
- Then, using your phone, call the number provided here
- Enter the Access Code/Audio PIN numbers when prompted into your PHONE
- Your audio pin is unique to you: **DO NOT SHARE IT WITH OTHERS**

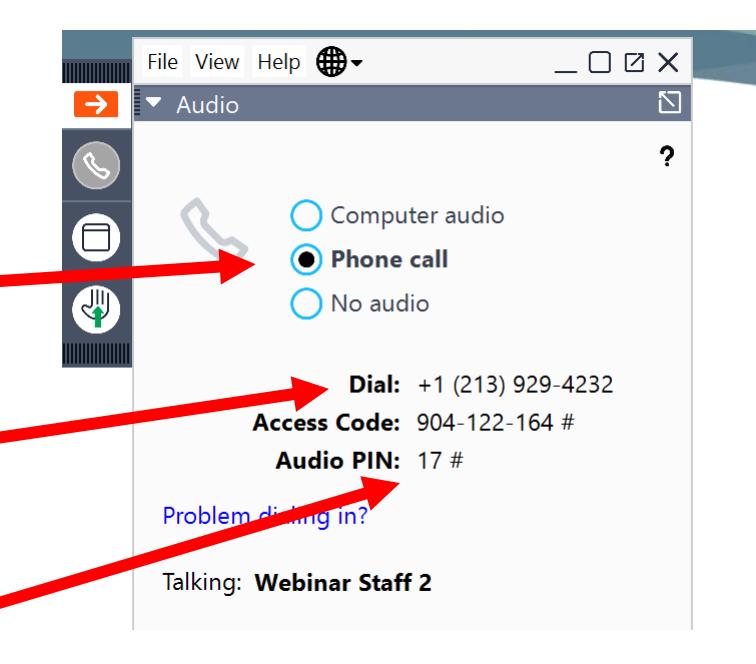

# Raising Your Hand

- If you would like to take part in discussion/ask question, click the "Raise hand" button
- Click again when you are done speaking to lower your hand
- Press **e** to raise your hand
- Press **O** to lower your hand
- If you are having trouble with raising your hand, you can also let us know if you'd like to speak by stating so in the "Questions" box.
- **Please reserve the Questions box for this purpose only. Questions are visible to everyone on the webinar.**

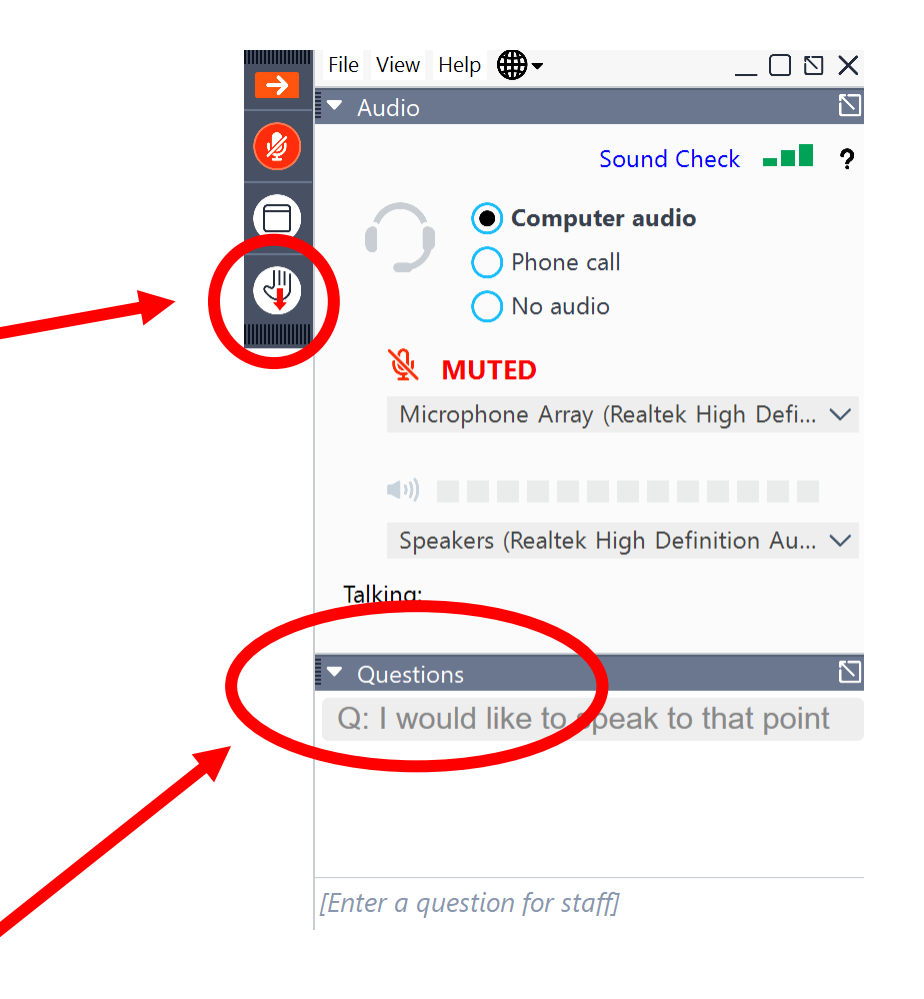

# Muting and Unmuting

- When you are called on to speak, you must unmute yourself by clicking the "microphone" button
- If you are unmuted, the microphone symbol will be **GREEN**
- If you are muted it will be **RED**
- We will tell you when you are clear to speak.
- Please mute yourself when you are done speaking

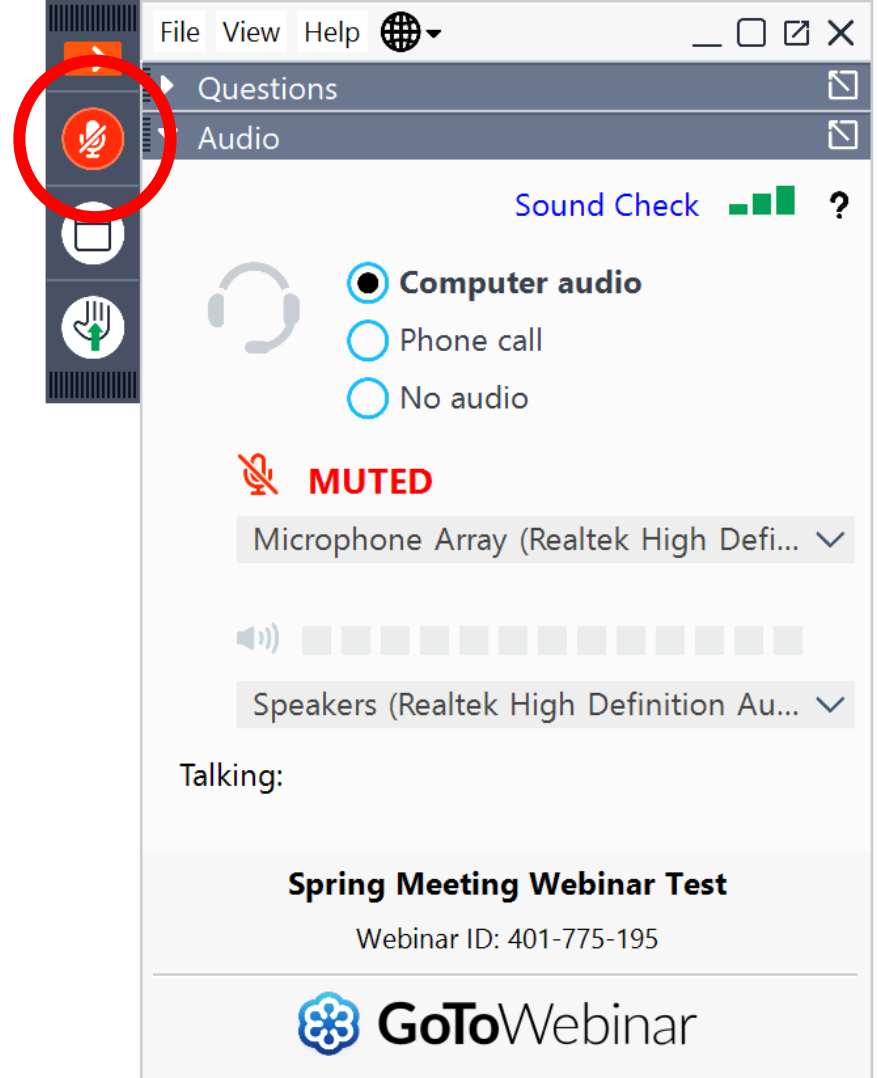

# Accessing the Webinar from Your iPad

- Go to the App store and download GoTo Webinar
- Click on the webinar link provided at http://www.asmfc.org/ho [me/2020-annual-meeting](http://www.asmfc.org/home/2020-annual-meeting-webinar)webinar and register

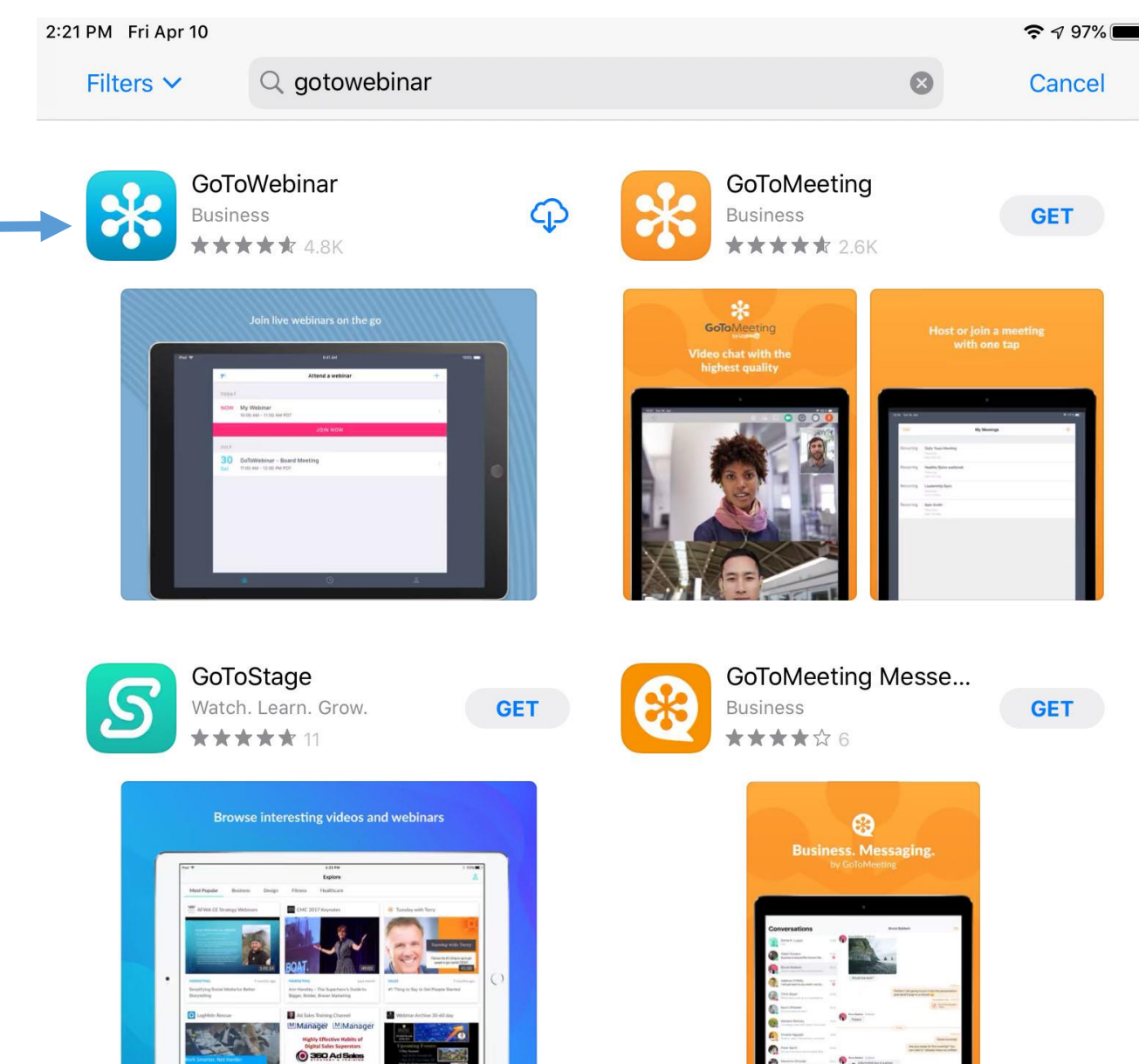

# Help Desk

- •If you have technical issues with either webinar (connecting to or audio related issues), please contact Chris Jacobs at 703.842.0790.
- •The following slides provide information on how to access the webinar via your iPad.

# Join the Webinar

Once you are registered there are 2 ways to join the webinar

- 1. Click on the link in your email and follow the previous instructions in this document, or
- 2. Join by entering your webinar ID

The following instructions will step you through joining the webinar via the Webinar ID

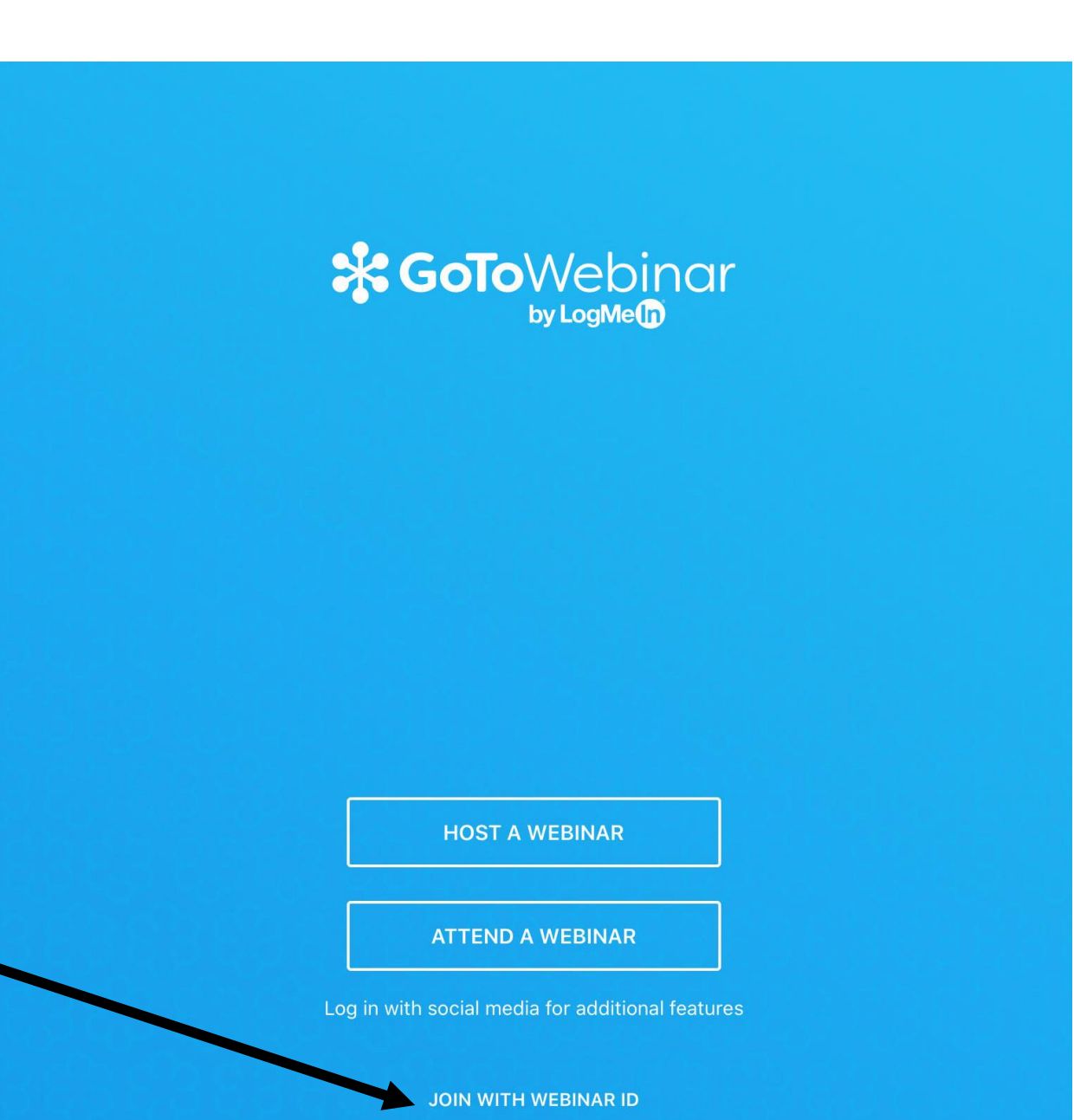

# Join the Webinar

• Continue to click on Join with Webinar ID

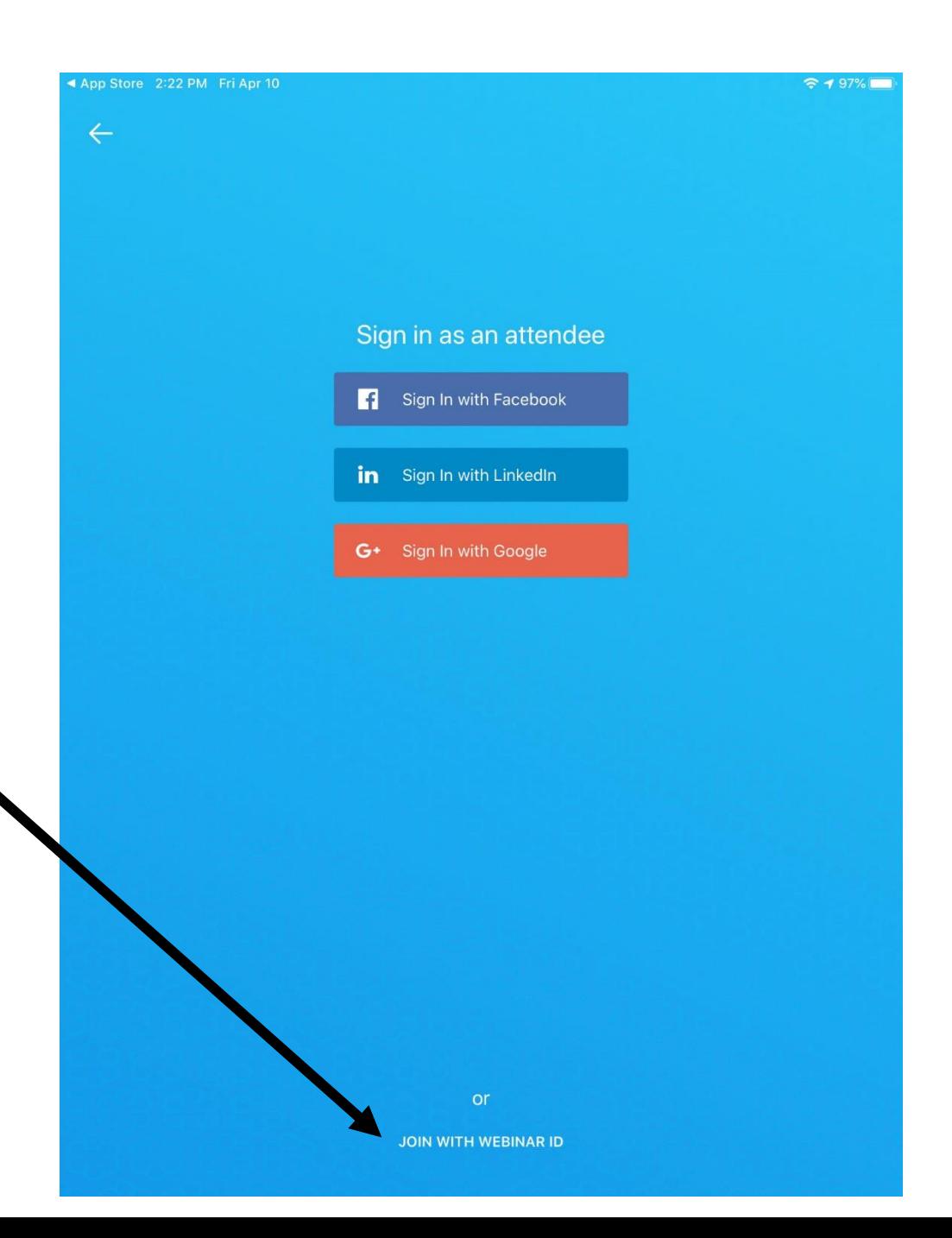

## Webinar ID

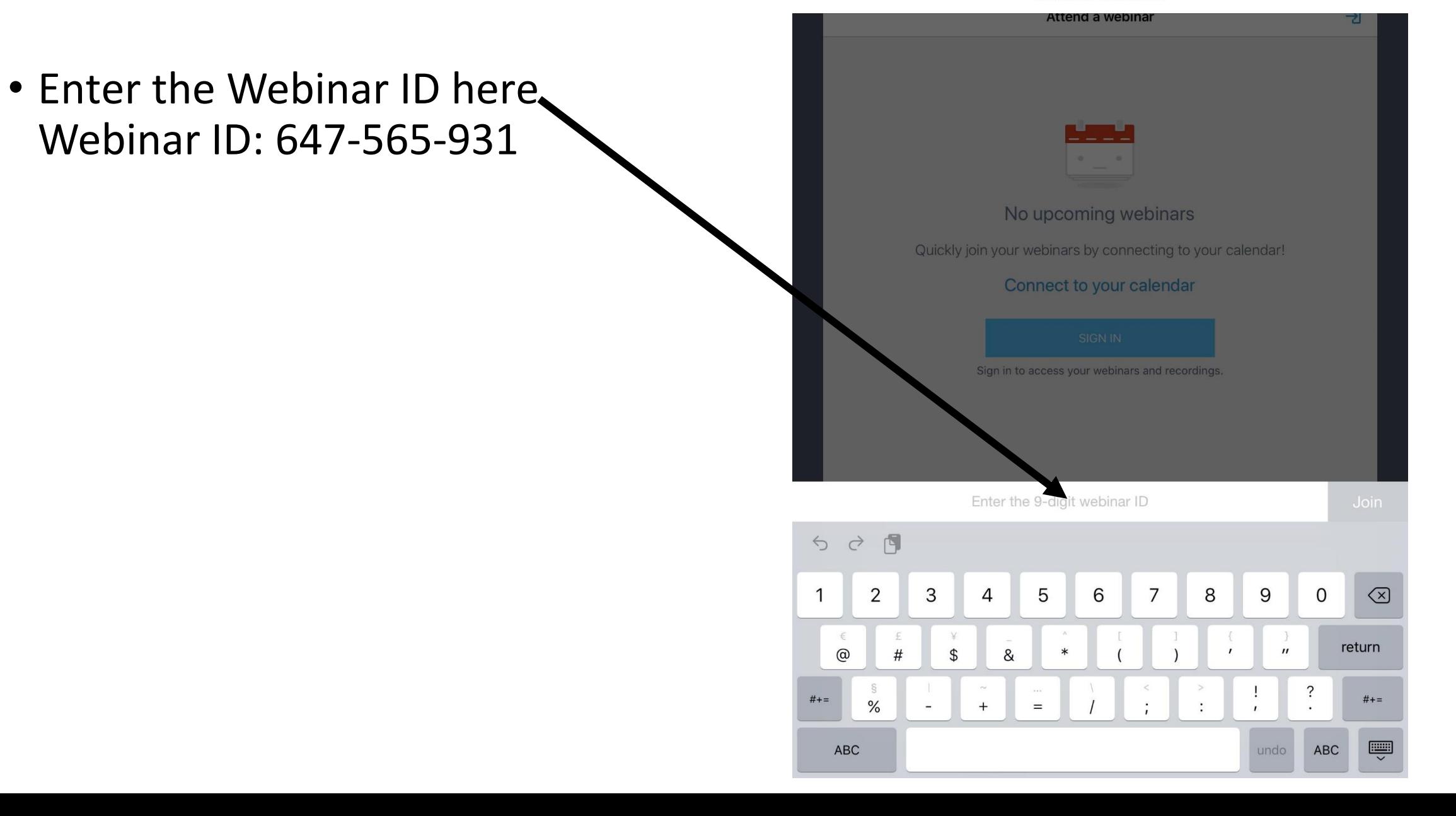

Join with Webinar ID

#### Success!

- You have successful joined the webinar.
- At this point, choose your audio connection:
- 1. Voice-over IP Click this box if you will be using your computer microphone and speakers, or
- 2. Call in with the identified phone number and access code.

Waiting for the organizer to arrive

#### **ASMFC 2020 Practice Webinar 2**

Mon, Apr 13, 2020 1:00 PM (EDT)

Use your mic and speakers (VoIP) or call in using your telephone.

Connect to Audio

+1 (213) 929-4232 Dial Access Code 904-122-164

**Additional Numbers** 

United States: +1 (213) 929-4232

# While in the Webinar

00 PM Mon Apr 13

- You can raise your hand to be recognized by using the hand icon
- Upon being recognized to speak, you can unmute your microphone by pressing on the icon and following the provided instructions to unmute

Note: The microphone is grey when it is muted and blue when it is unmuted.

Waiting to view Webings Comparation Survey

#### **ASMFC 2020 Practice Webinar 2**

**Webinar Staff 2** Organizer **Webinar Staff 2** Presenter :

Disconnect from Audio